# Data Collection and Analysis: Available Resources

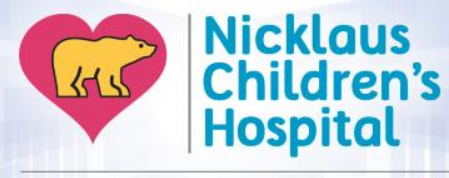

**Research Institute** 

**Apeksha Gupta, MPH**

### **Qualities of Good Data Collection**

- Consistency of methodology
- Reliable and error free
- Utility (understandable and interpretable variables)
- Completeness
- If an exempt study, no PHI is collected

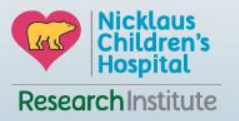

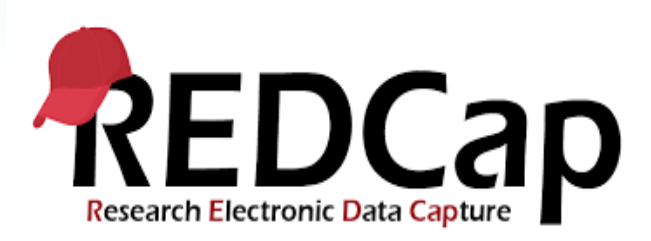

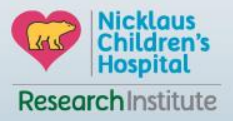

### **Advantages of using REDCap**

- **Features -** Electronic questionnaires, public survey, and data repository (much like SurveyMonkey)
- **Fast setup** A simplified methodology for building databases quickly and easily
- **Secure and web-based**  Secure data input within MCHS network
- **Multi-site access**  REDCap projects can be used by researchers from multiple sites and institutions
- **Flexible** Fully customizable. You are in total control of shaping your database
- **Mid-study modifications** You may modify the database at any time during the course of your study
- **Easy in**  Data may be imported from external data sources to begin a study or to provide mid-study data uploads
- **Easy out** Export data to common data analysis packages
- **Audit trails** To track data manipulation and export procedures

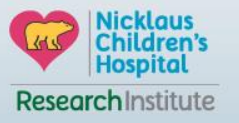

### **REDCap Best Practices**

- Plan your data collection
- Document your data collection needs in a study protocol
- Group your data fields/questions based on how they are being collected.
	- $\triangleright$  Data source (chart review, patient assessment, lab report, etc.)
	- $\triangleright$  Time point (baseline clinic visit, follow-up visit, etc).
- Use categorical field types (yes/no, multiple choice, etc.) whenever possible
- Keep forms fairly short to minimize risk of data loss
- Involve a statistician early during the development of the database
- Test and Retest the Project
- Do not change variable names or values of categorical field types once you begin collecting real data

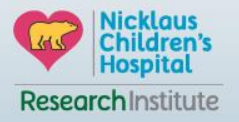

### **REDCap should be used when your study has…**

- More than 1 individual collecting data
- Many variables
- Large number of subjects/participants
- Providing/distributing a survey

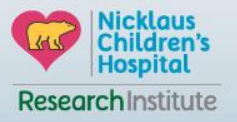

#### **REDCap Demonstration Data Collection Sheet**

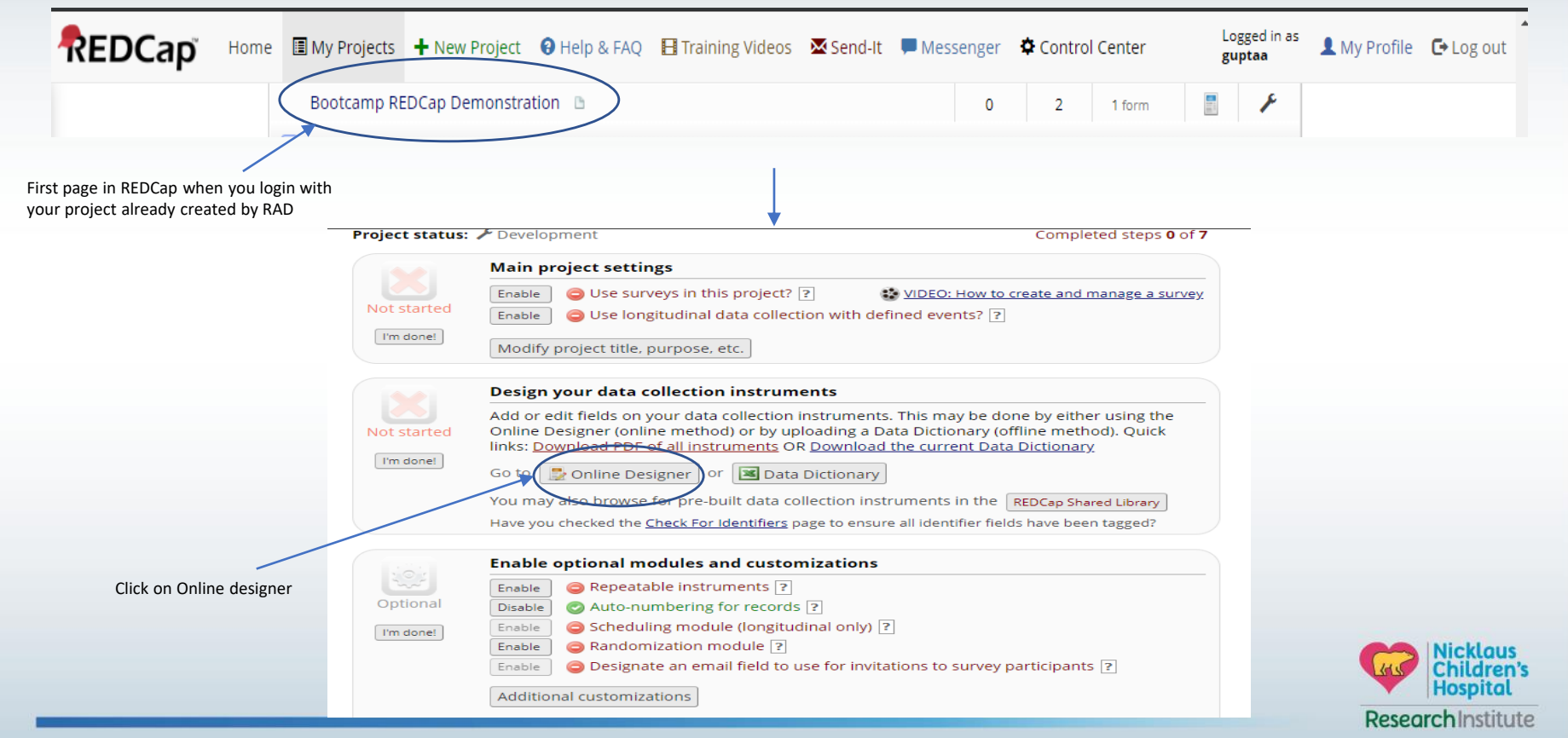

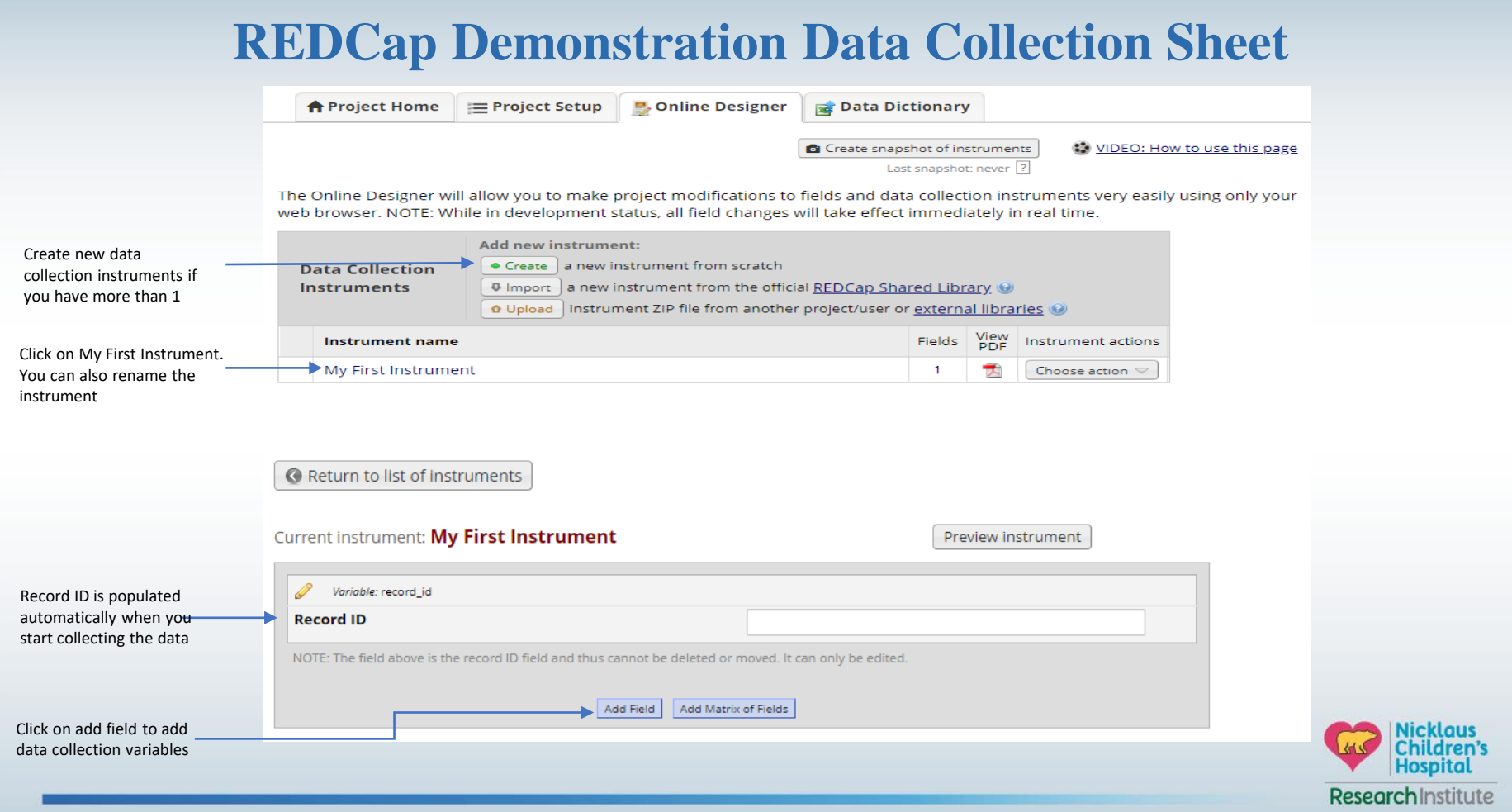

#### **REDCap Demonstration Data Collection Sheet**

#### **Add New Field**

 $\mathsf{M}$ 

You may add a new project field to this data collection instrument by completing the fields below and clicking the Save button at the bottom. When you add a new field, it will be added to the form on this page. For an overview of the different field types available, you may view the to Field Types video (4 min).

#### Field Type V ---- Select a Type of Field ----

Text Box (Short Text, Number, Date/Time, ...) Notes Box (Paragraph Text) **Calculated Field** Multiple Choice - Drop-down List (Single Answer) Multiple Choice - Radio Buttons (Single Answer) Checkboxes (Multiple Answers) Yes - No True - False Signature (draw signature with mouse or finger) File Upload (for users to upload files) Slider / Visual Analog Scale Descriptive Text (with optional Image/Video/Audio/File Attachment) Begin New Section (with optional text) Dynamic Query (SQL)

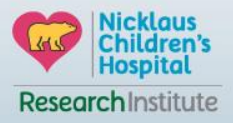

#### **REDCap Demonstration Text Box**

#### **Add New Field**

You may add a new project field to this data collection instrument by completing the fields below and clicking the Save button at the bottom. When you add a new field, it will be added to the form on this page. For an overview of the different field types available, you may view the to Field Types video (4 min).

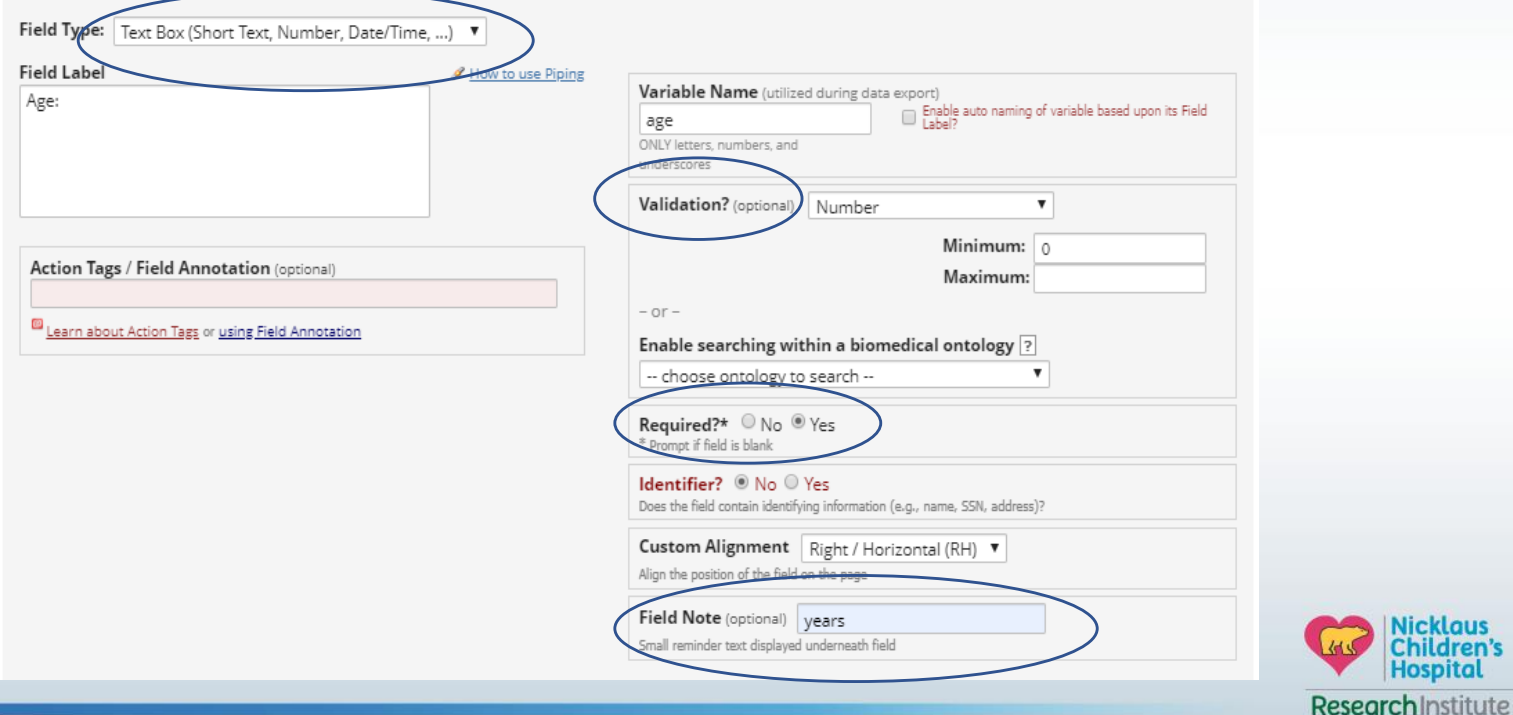

**Nicklaus** Children's **Hospital** 

#### **REDCap Demonstration Single Answer**

#### **Add New Field**

You may add a new project field to this data collection instrument by completing the fields below and clicking the Save button at the bottom. When you add a new field, it will be added to the form on this page. For an overview of the different field types available,

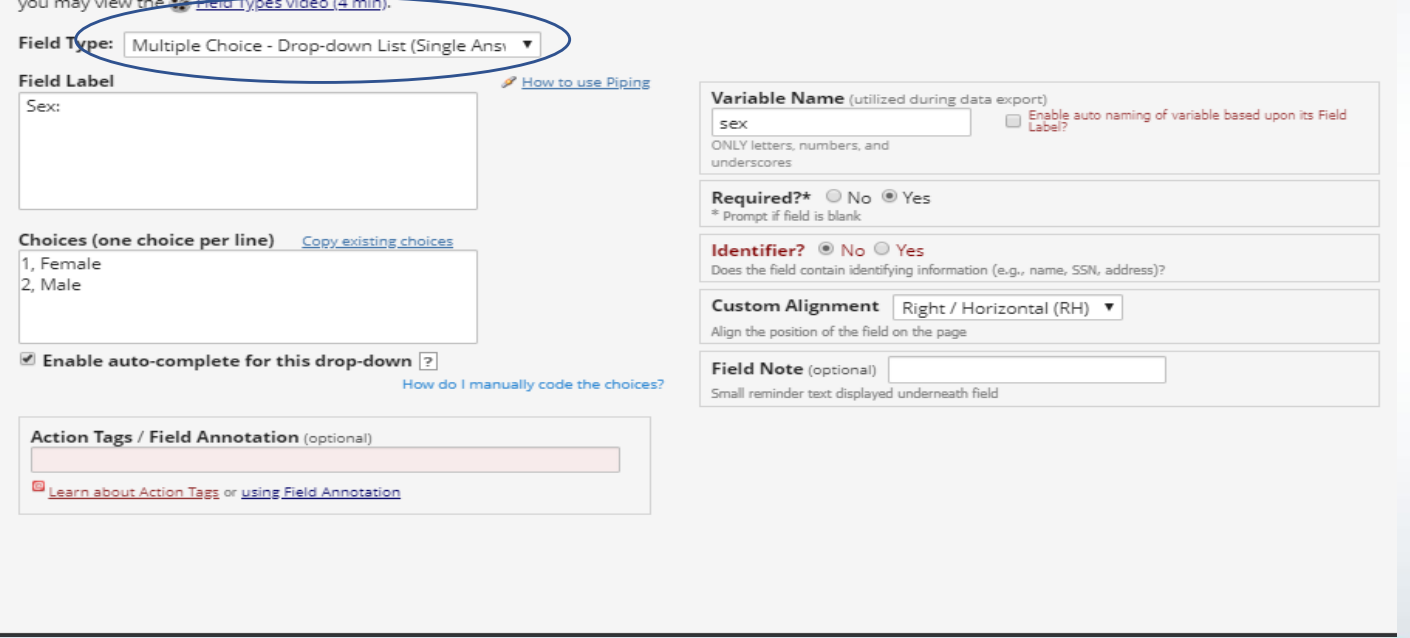

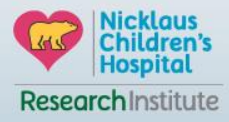

#### **REDCap Demonstration Multiple Answer**

#### **Edit Field**

You may add a new project field to this data collection instrument by completing the fields below and clicking the Save button at the bottom. When you add a new field, it will be added to the form on this page. For an overview of the different field types available, you may view the the Eield Types video (4 min).

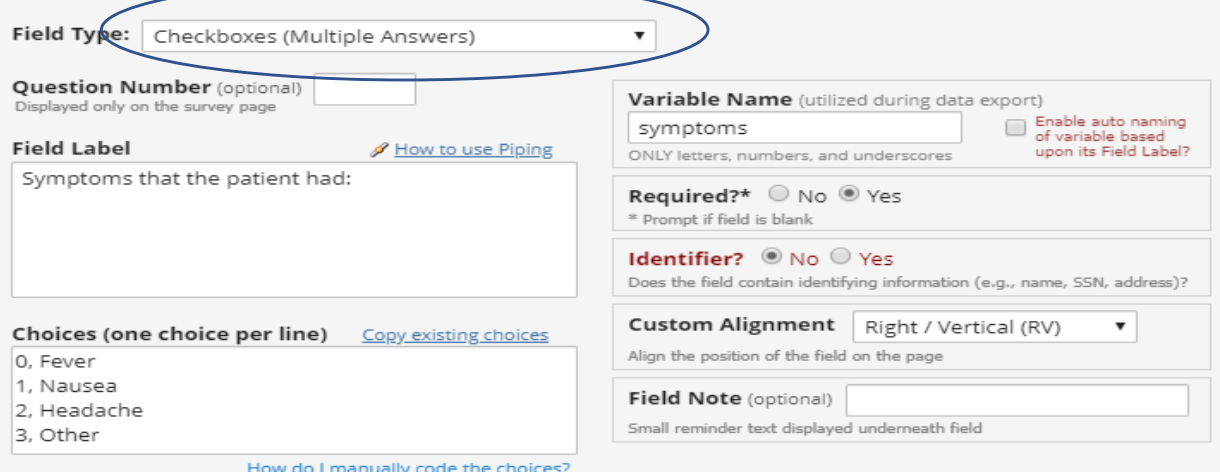

Save Cancel  $26$ 

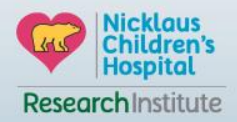

#### **REDCap Demonstration Calculated Field**

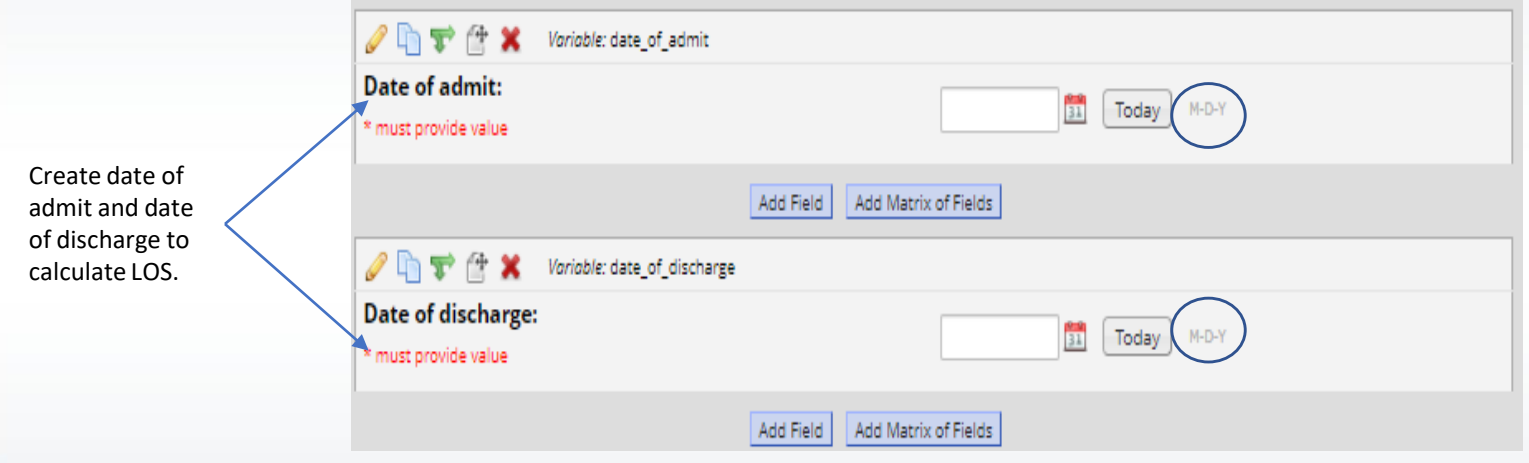

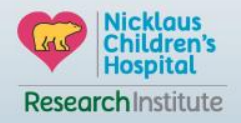

#### **REDCap Demonstration Calculated Field**

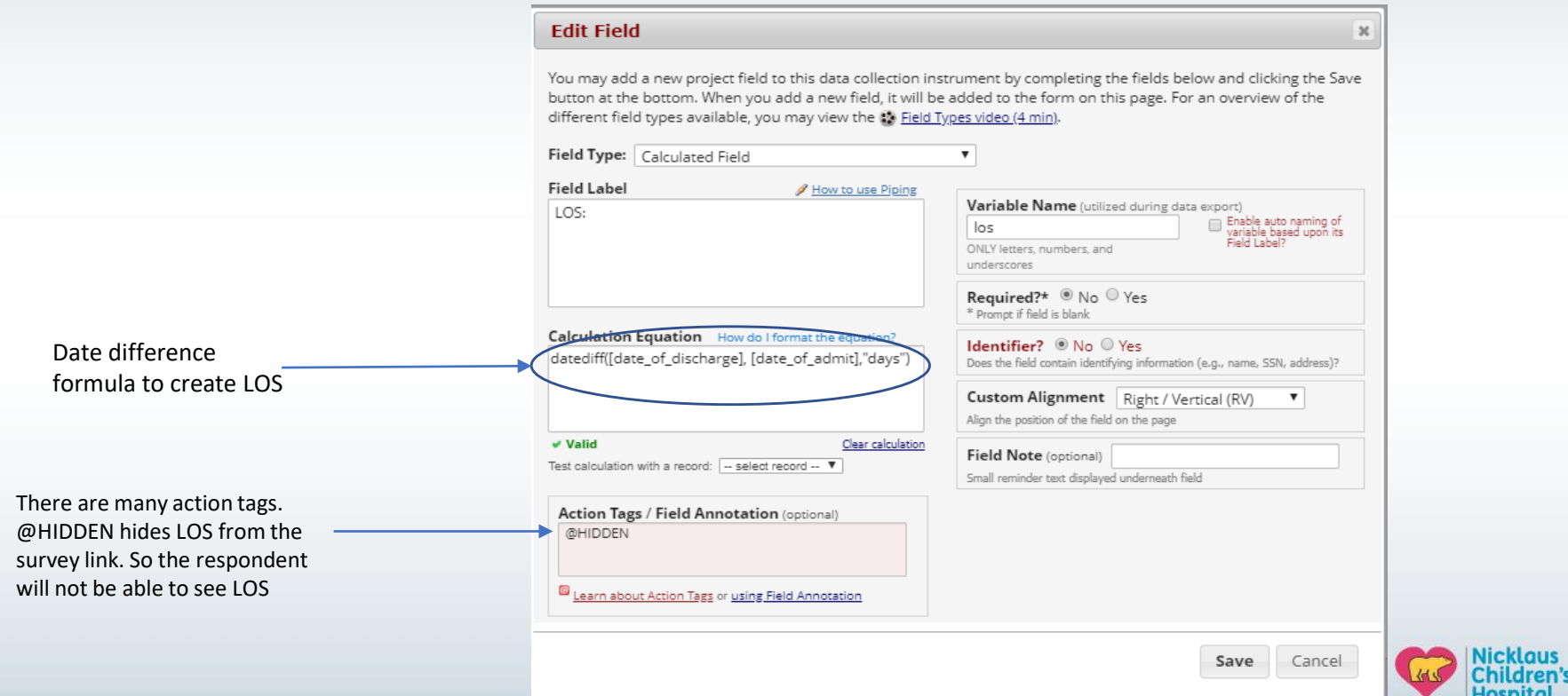

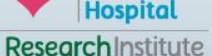

#### **REDCap Demonstration Branching Logic**

Branching Logic: may be employed when fields/questions need to be hidden for data entry under certain conditions. For instance, you may want to hide the question "If yes for surgery, then please specify?" until a "Yes" answer is checked for a previous question, "Had surgery?"

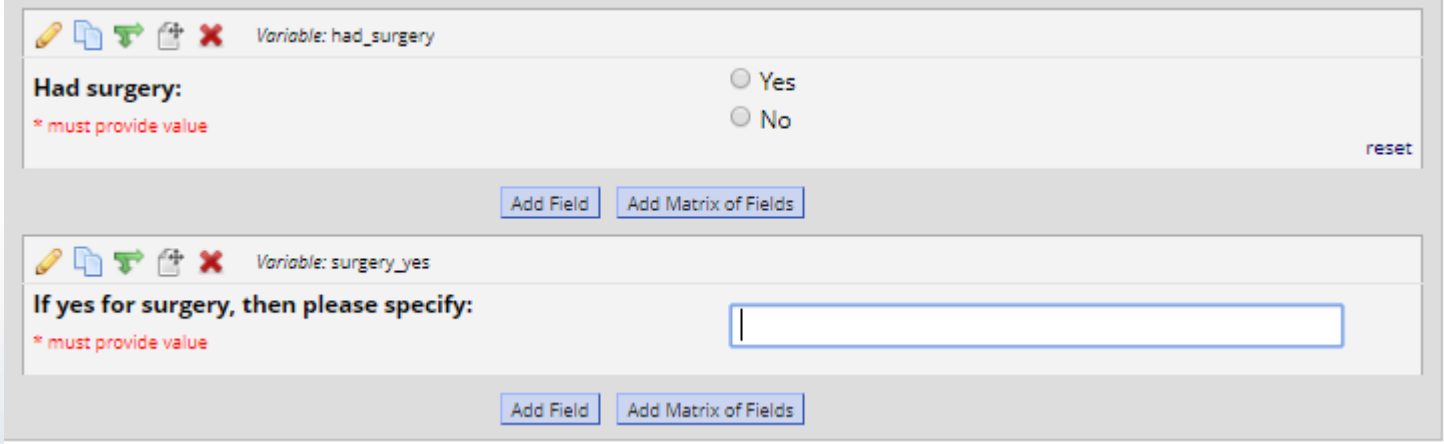

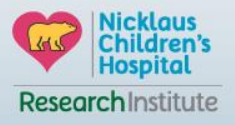

#### **REDCap Demonstration Branching Logic**

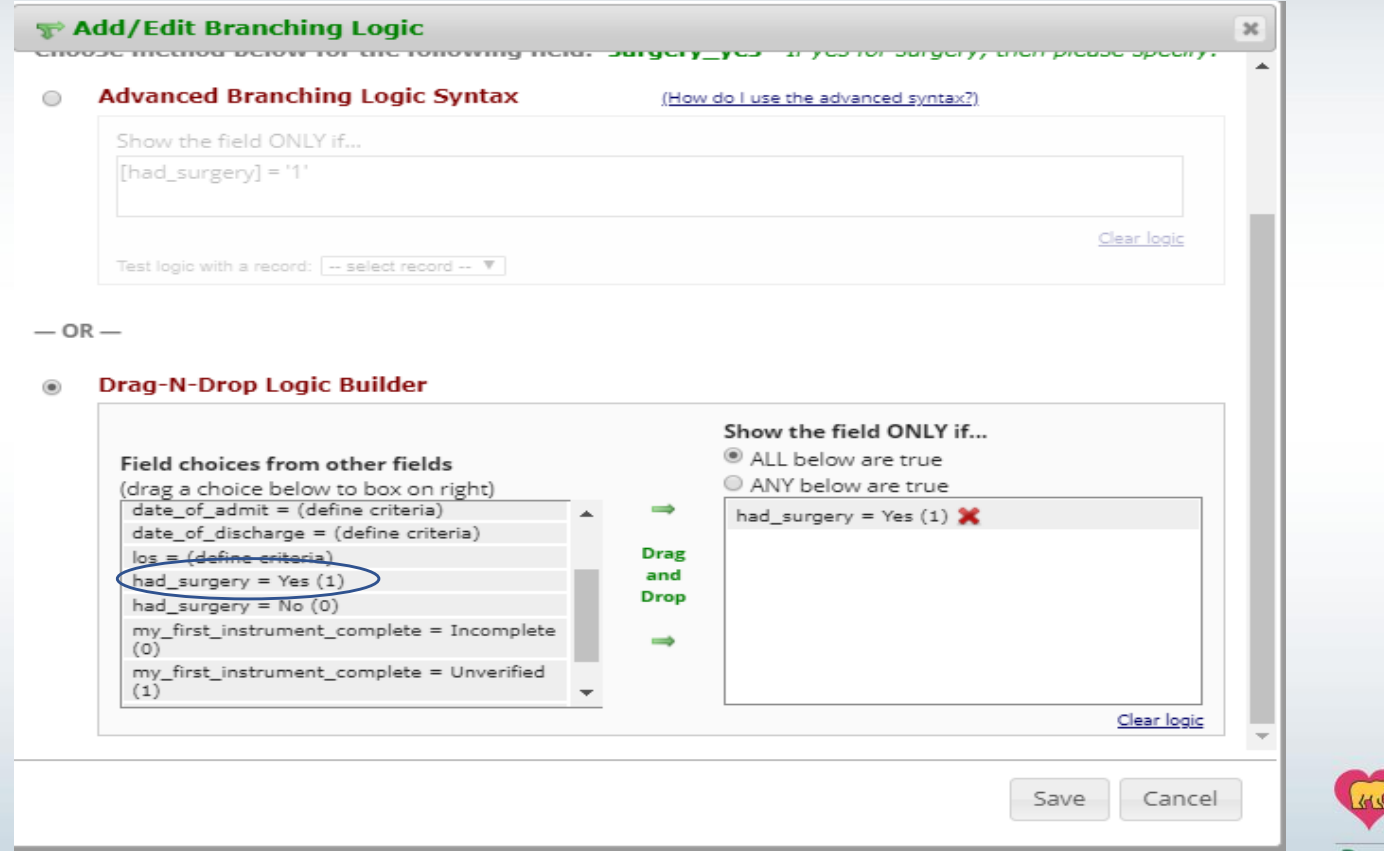

Nicklaus<br>Children's **Hospital** ResearchInstitute

### **REDCap Demonstration Data Collection Sheet**

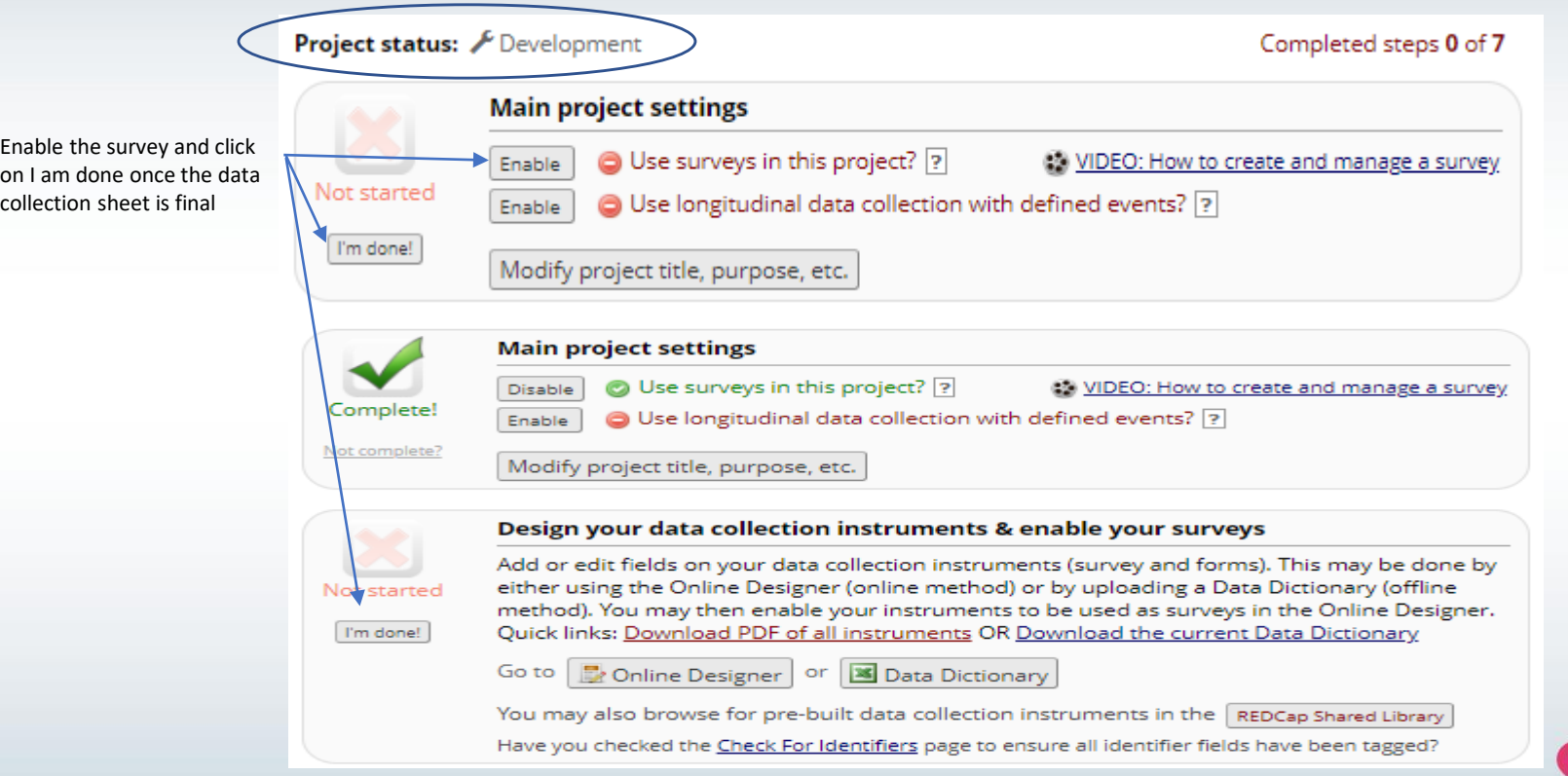

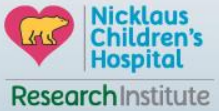

#### **REDCap Demonstration Data Collection Sheet**

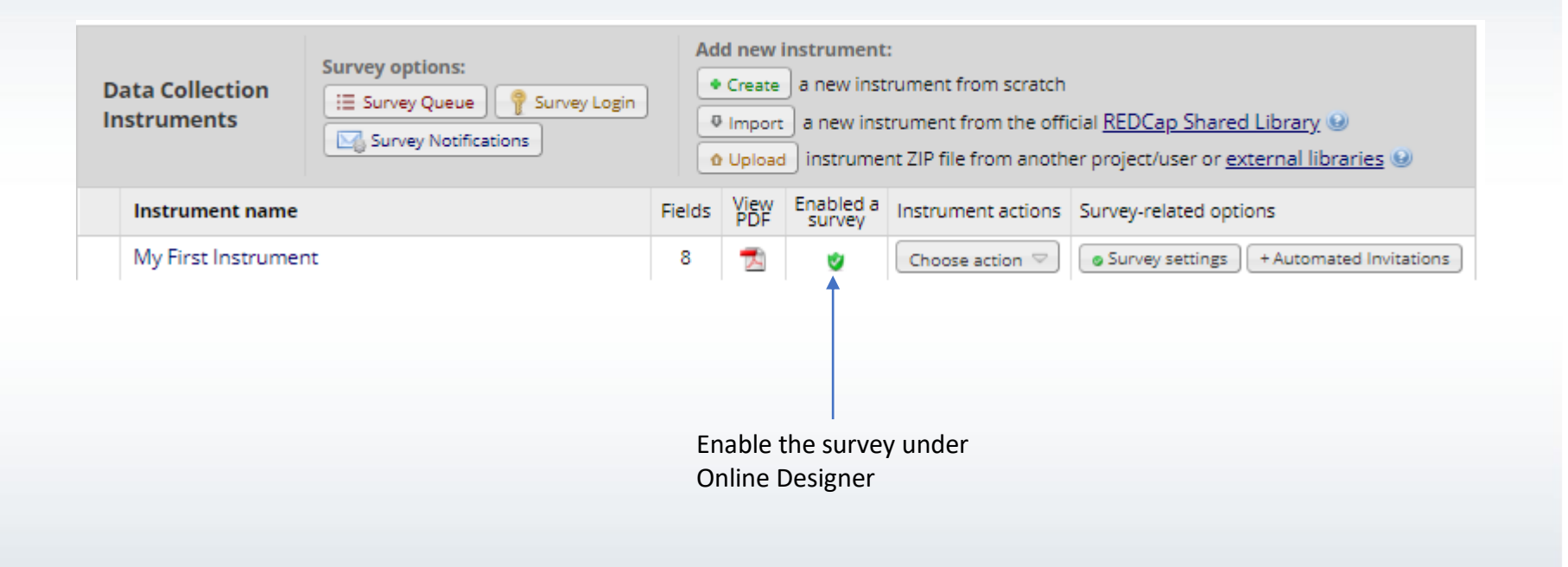

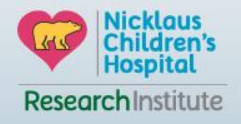

#### **REDCap Demonstration Move Project to Production**

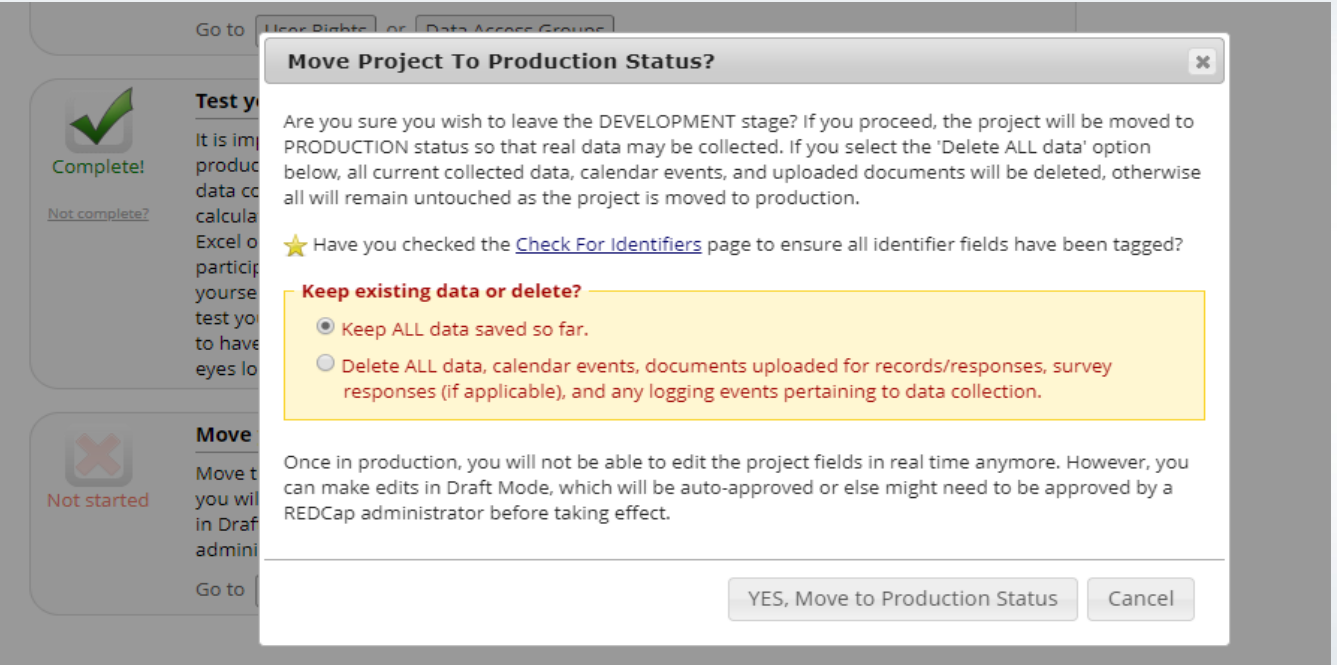

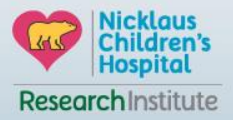

### **REDCap Demonstration Manage Survey Participant**

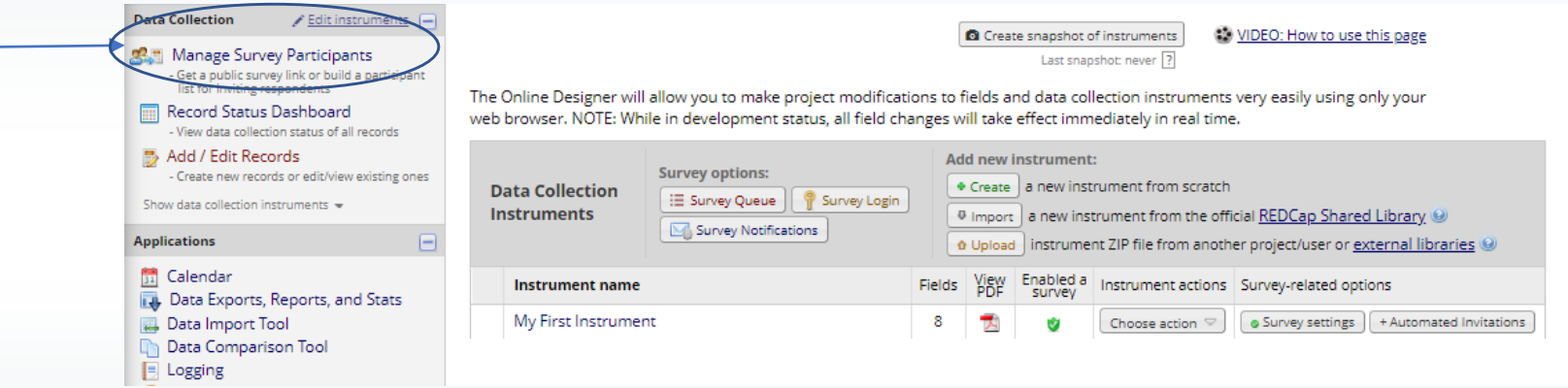

Once the survey is enabled there will be a survey participant link generated by REDCap

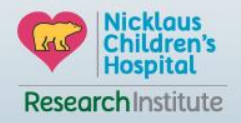

#### **REDCap Demonstration Manage Survey Participant**

#### **图 Manage Survey Participants**

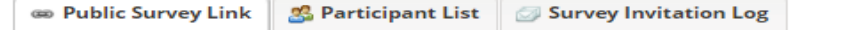

Using a public survey link is the simplest and fastest way to collect responses for your survey. You may obtain the survey link below to email it to your participants. Responses will be collected anonymously (unless the survey contains questions asking for identifying data from the participant). NOTE: Since this method uses a single survey link for all participants, it allows for the possibility of participants taking the survey multiple times, which may be necessary in some cases.

To obtain the survey link, copy the URL below and paste it into the body of an email message in your own email client. Your email recipient(s) can then click the link to begin taking your survey.

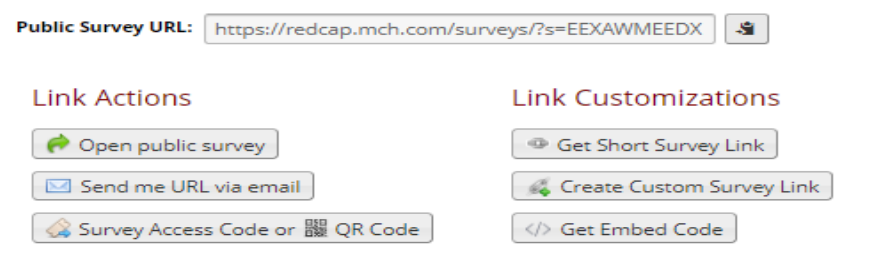

https://redcap.mch.com/surveys/?s=EEXAWMEEDX

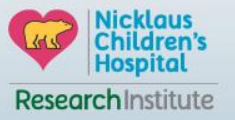

#### **REDCap Demonstration Codebook**

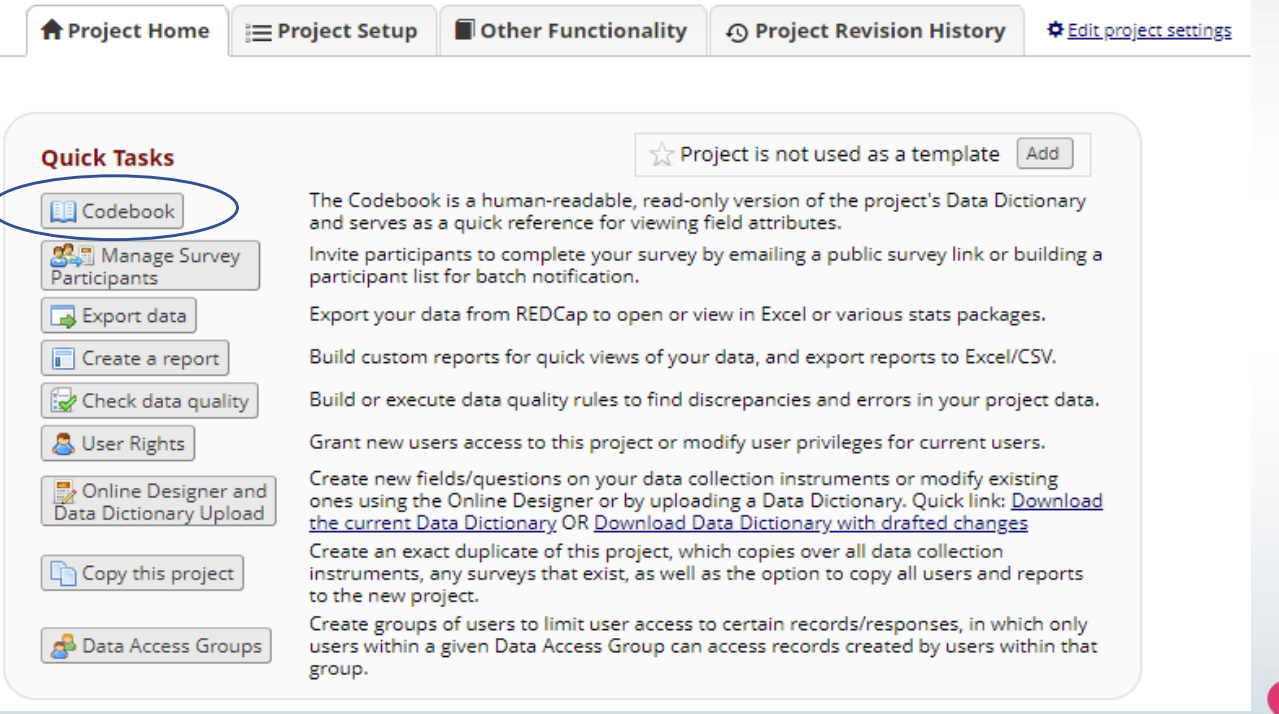

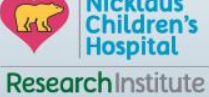

#### **REDCap Demonstration Data Stats Feature**

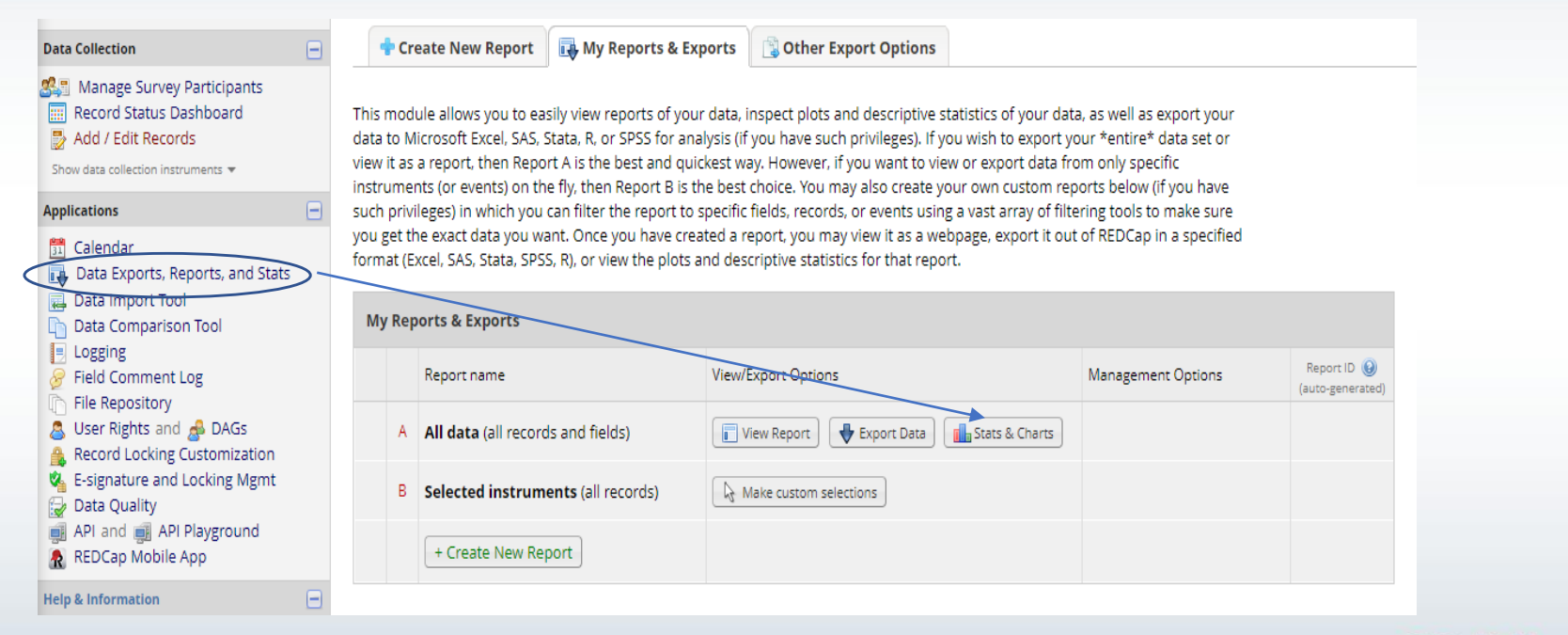

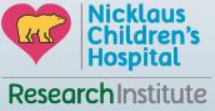

#### **REDCap Demonstration Data Stats Feature**

Data Stats will provide you the below statistics for each variable.

**Was It** Refresh Plot View as Bar Chart

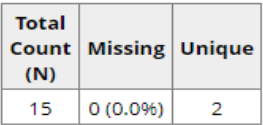

Counts/frequency: Research Consultation (0, 0.0%), Protocol Review (13, 86.7%), Both (2, 13.3%)

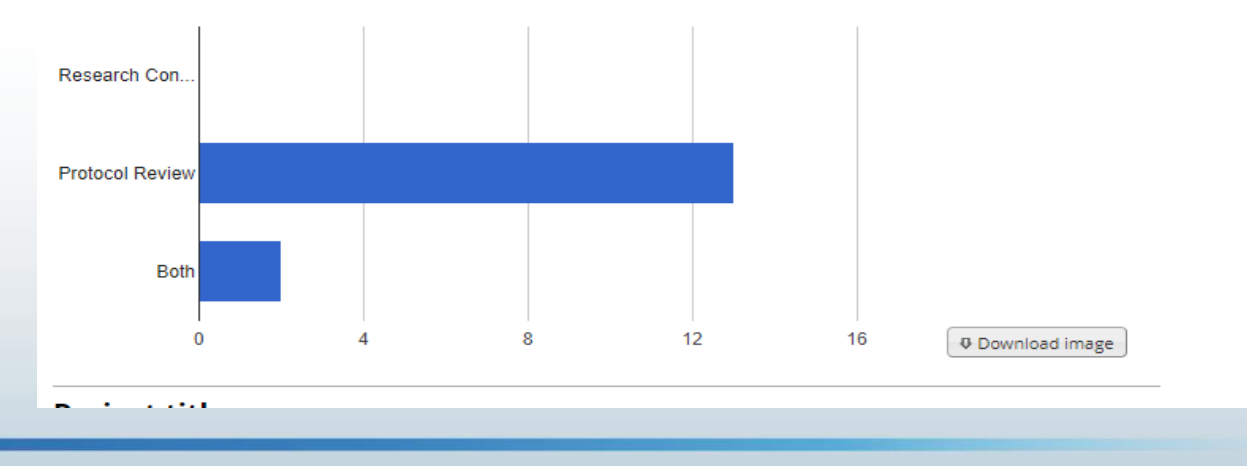

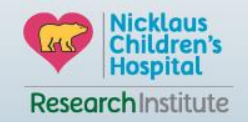

#### **REDCap Demonstration Data Quality Feature**

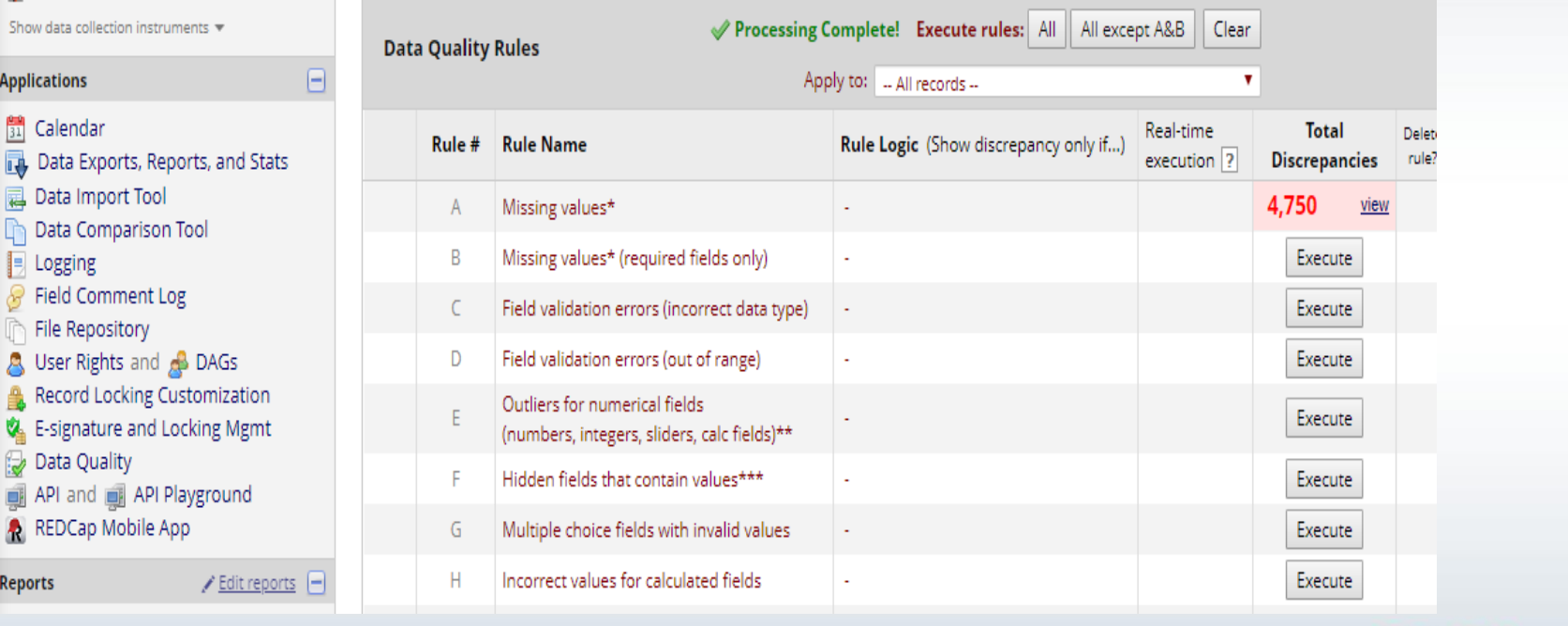

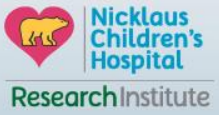

#### **REDCap References**

- 1. <https://projectredcap.org/resources/videos/>
- 2. [https://www.unmc.edu/vcr/\\_documents/unmc\\_redcap\\_usage.pdf](https://www.unmc.edu/vcr/_documents/unmc_redcap_usage.pdf)
- 3. [https://www.ctsi.ufl.edu/wordpress/files/2019/02/Project-Creation-](https://www.ctsi.ufl.edu/wordpress/files/2019/02/Project-Creation-User-Guide.pdf)User-Guide.pdf
- 4. [http://cri.uchicago.edu/wp-content/uploads/2015/12/REDCap-](http://cri.uchicago.edu/wp-content/uploads/2015/12/REDCap-Beginners-Guide.pdf)Beginners-Guide.pdf

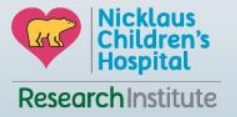

#### **REDCap Access Request Form**

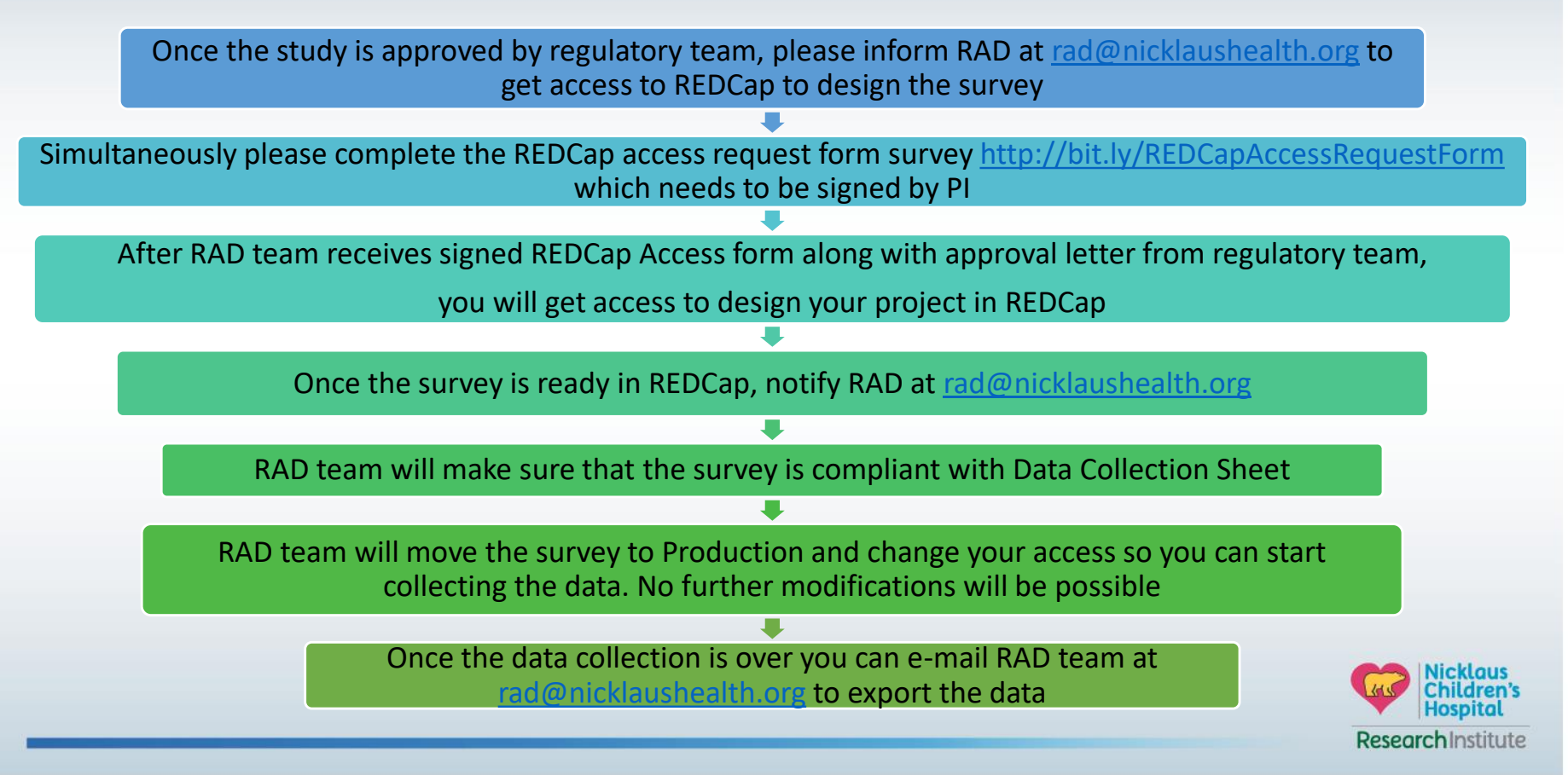

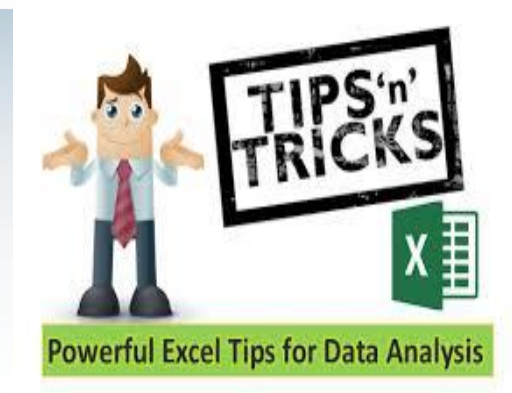

# DATA ANALYSIS IN EXCEL

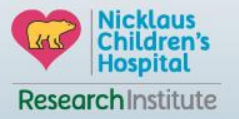

### **Descriptive Statistics**

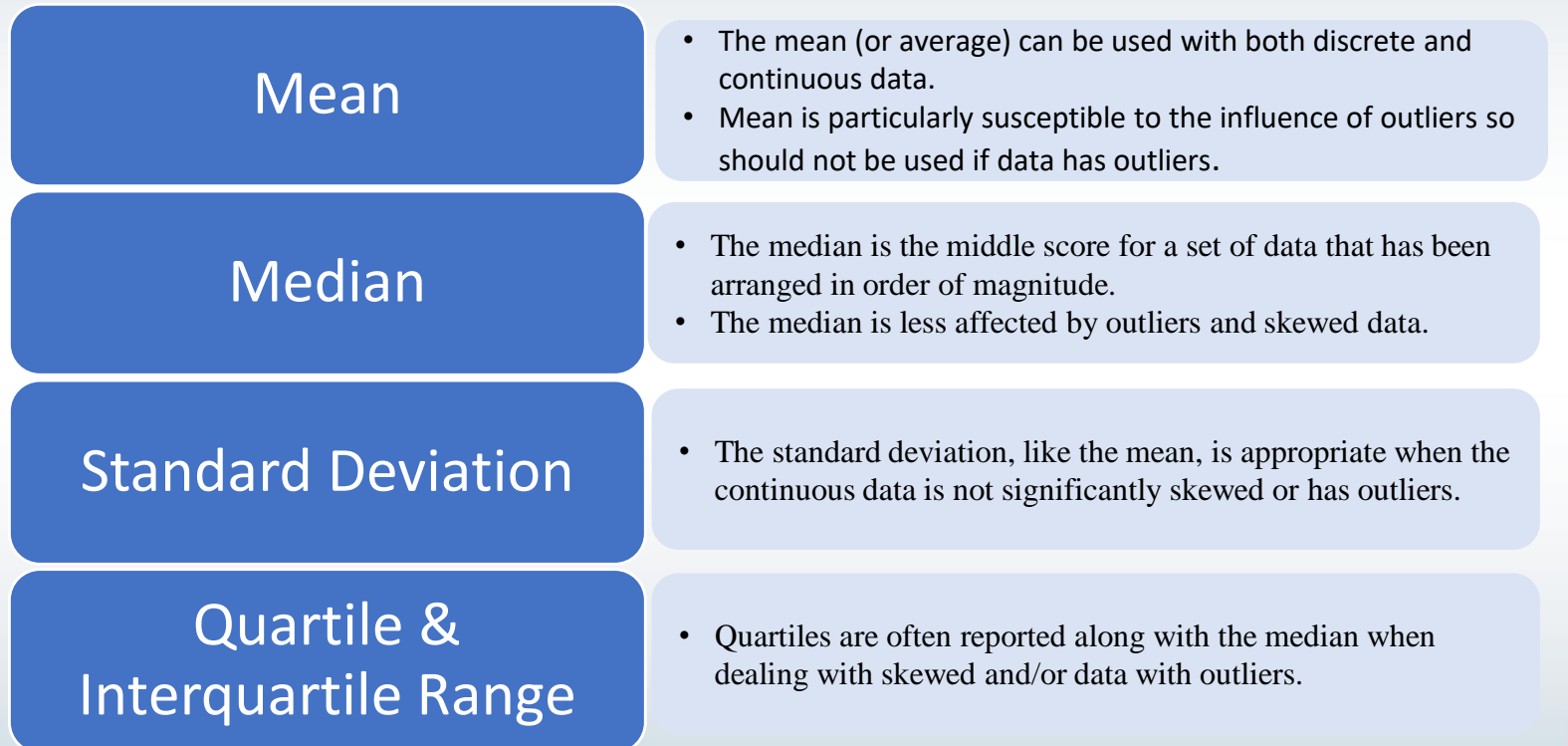

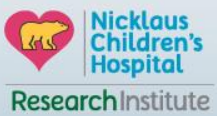

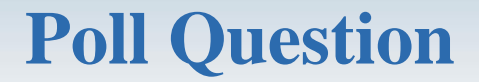

# **1. Which one of these statistics is not affected by outliers?**

- a. Mean
- b. Interquartile range
- c. Standard deviation
- d. Range

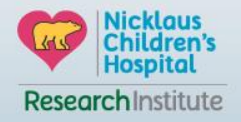

Reference:<https://study.com/academy/answer/which-one-of-these-statistics-is-unaffected-by-outliers-a-mean-b-interquartile-range-c-standard-deviation-d-range.html>

#### **Downloading Data Analysis ToolPak in Excel**

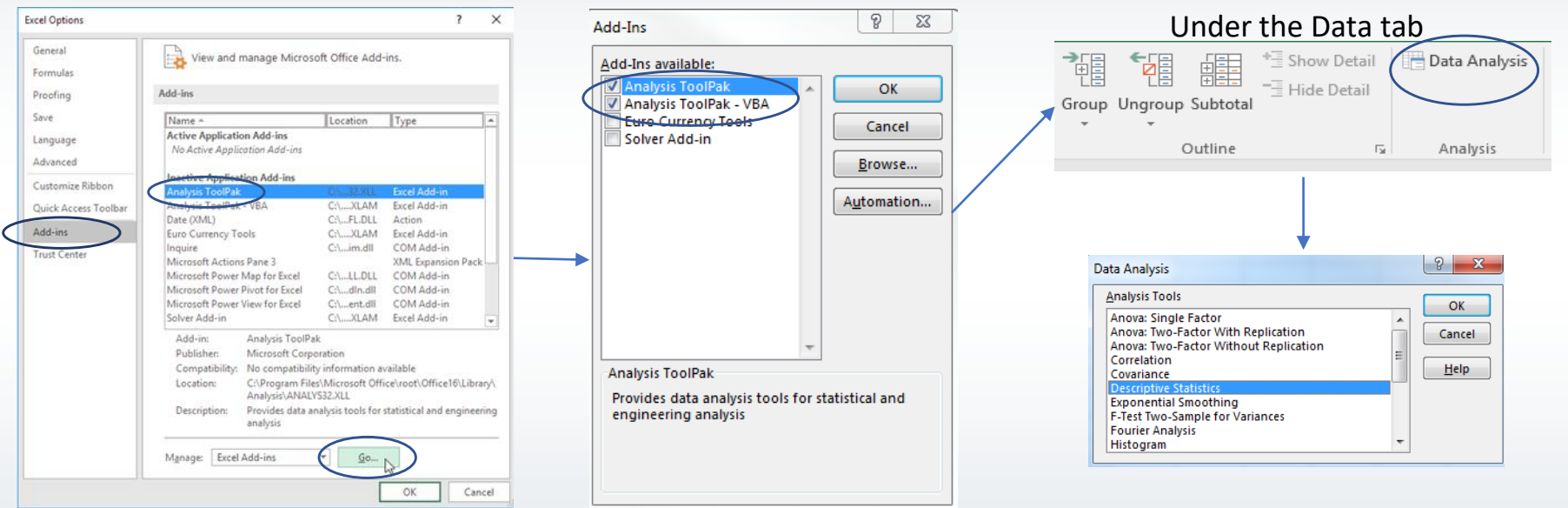

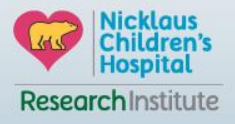

#### **Data Analysis – Descriptive statistics using Data Analysis ToolPak**

Descriptive statistics (Overall Mean, Median, Standard Deviation, Range, Sum, and Count)

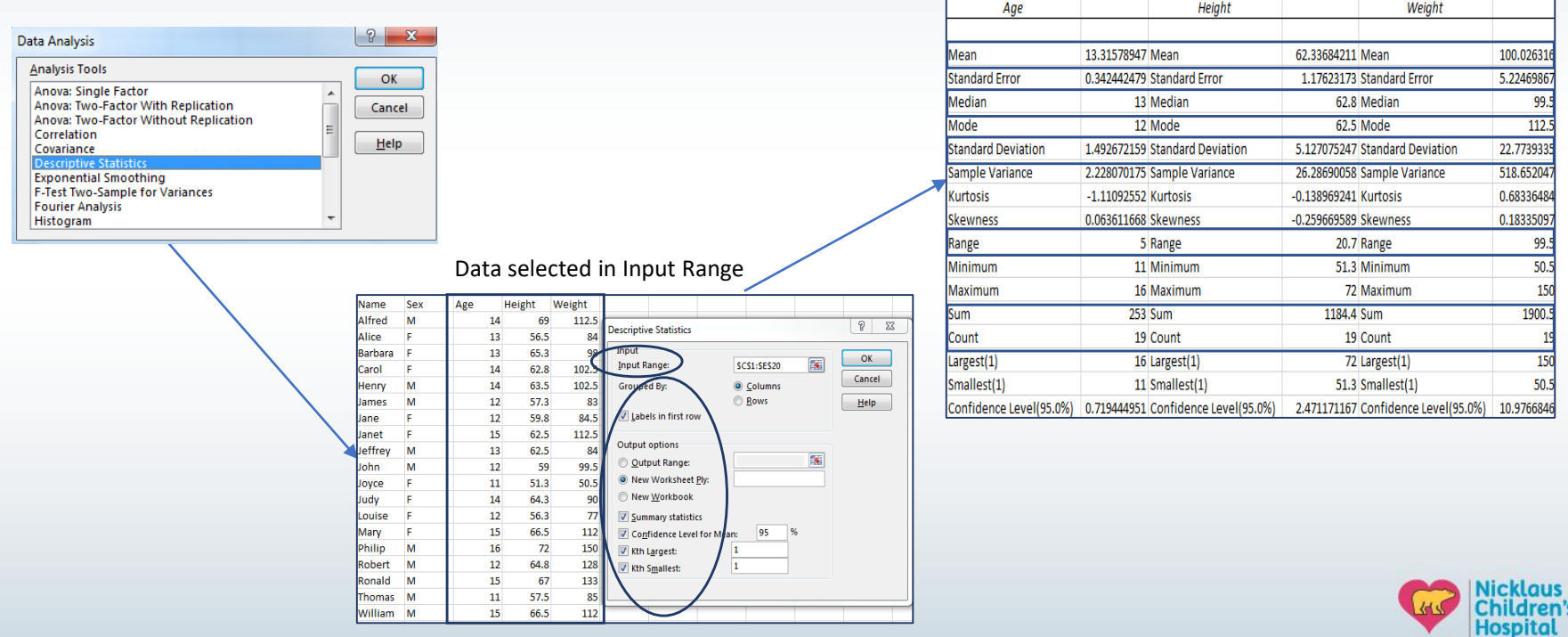

ResearchInstitute

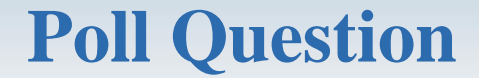

# **2. A list of 5 pulse rates is: 72, 80, 84, 75, 92. What is the median for this list?**

a. 74 b. 76 c. 77 d. 80

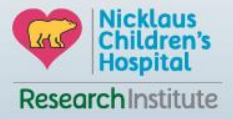

Reference: <https://study.com/academy/answer/a-list-of-5-pulse-rates-is-70-64-80-74-92-what-is-the-median-for-this-list-a-74-b-76-c-77-d-80.html>

#### **Data Analysis – Descriptive statistics using Excel**

Descriptive statistics (Quartiles and Interquartile)

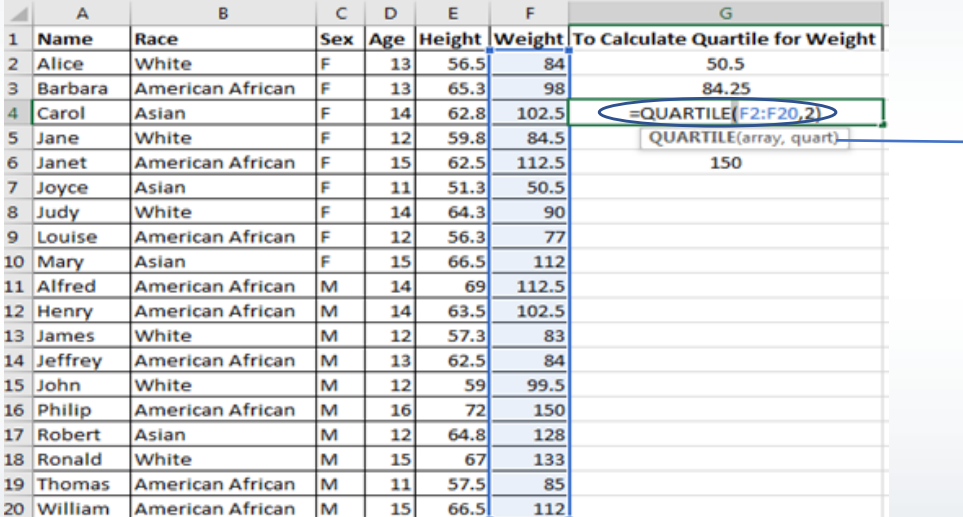

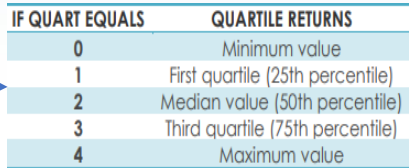

**Interquartile range** Third quartile – First Quartile  $= 112.25 - 84.25$ =28

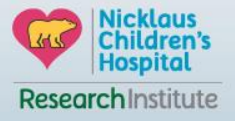

#### **Data Analysis – Basic statistics using PivotTable**

Alternative way: Descriptive statistics (Mean and Standard Deviation)

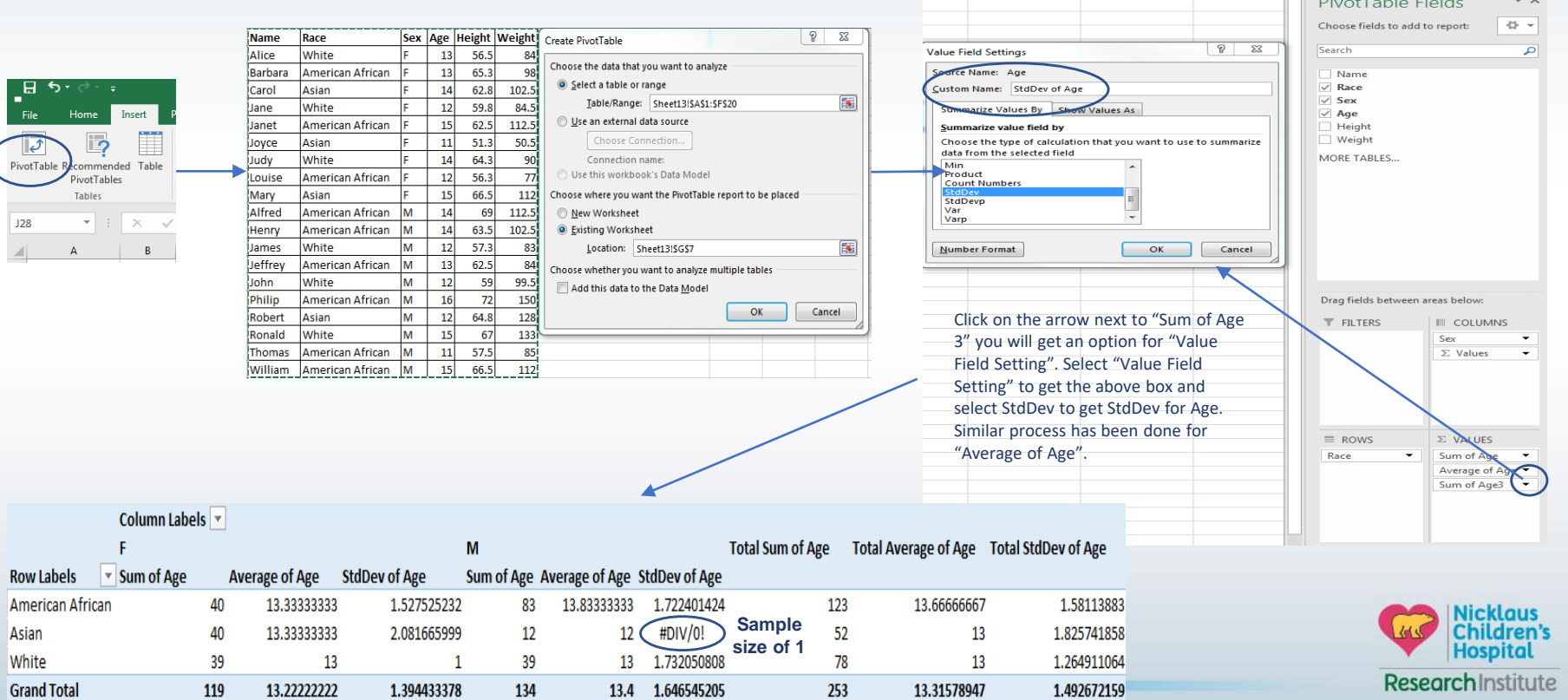

### **Data Analysis – Descriptive statistics using Data Analysis ToolPak**

#### Descriptive statistics (Correlation)

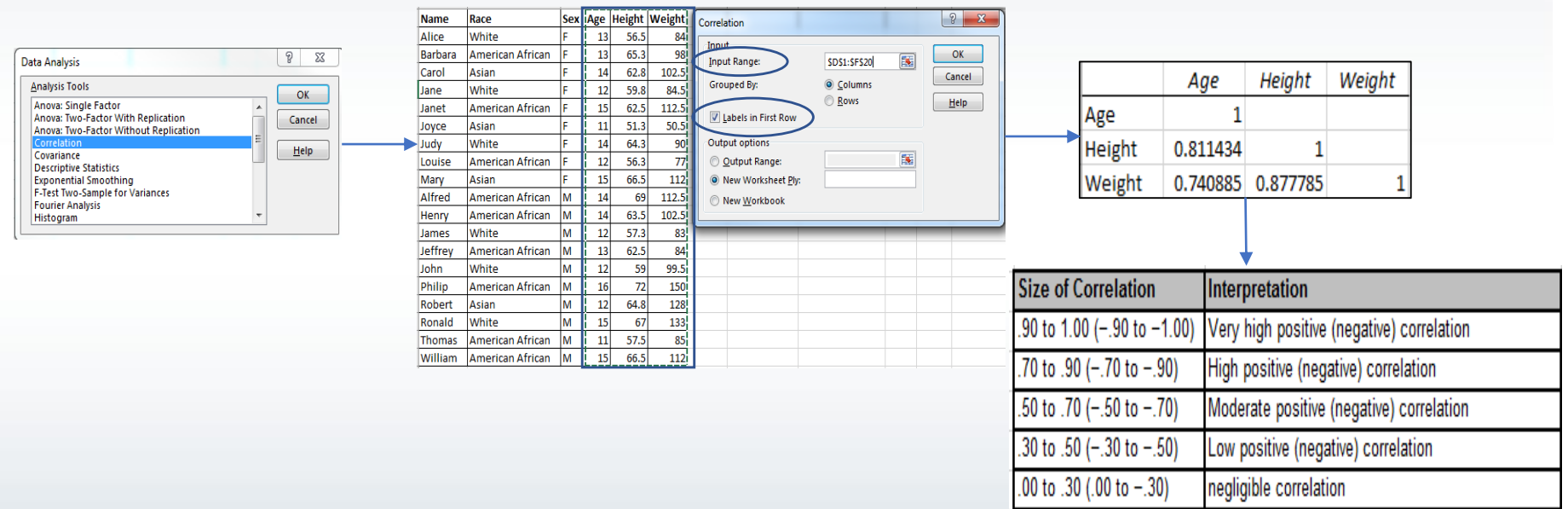

Reference: Diener E, Wirtz D, Tov W, Kim-Prieto C, Choi DW, Oishi S, Biswas-Diener R. New well-being measures: Short scales to assess flourishing and positive and negative feelings. Social Indicators Research. 2010 Jun 1;97(2):143-56.

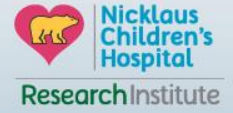

#### **Data Analysis – Descriptive statistics using Pivot Table**

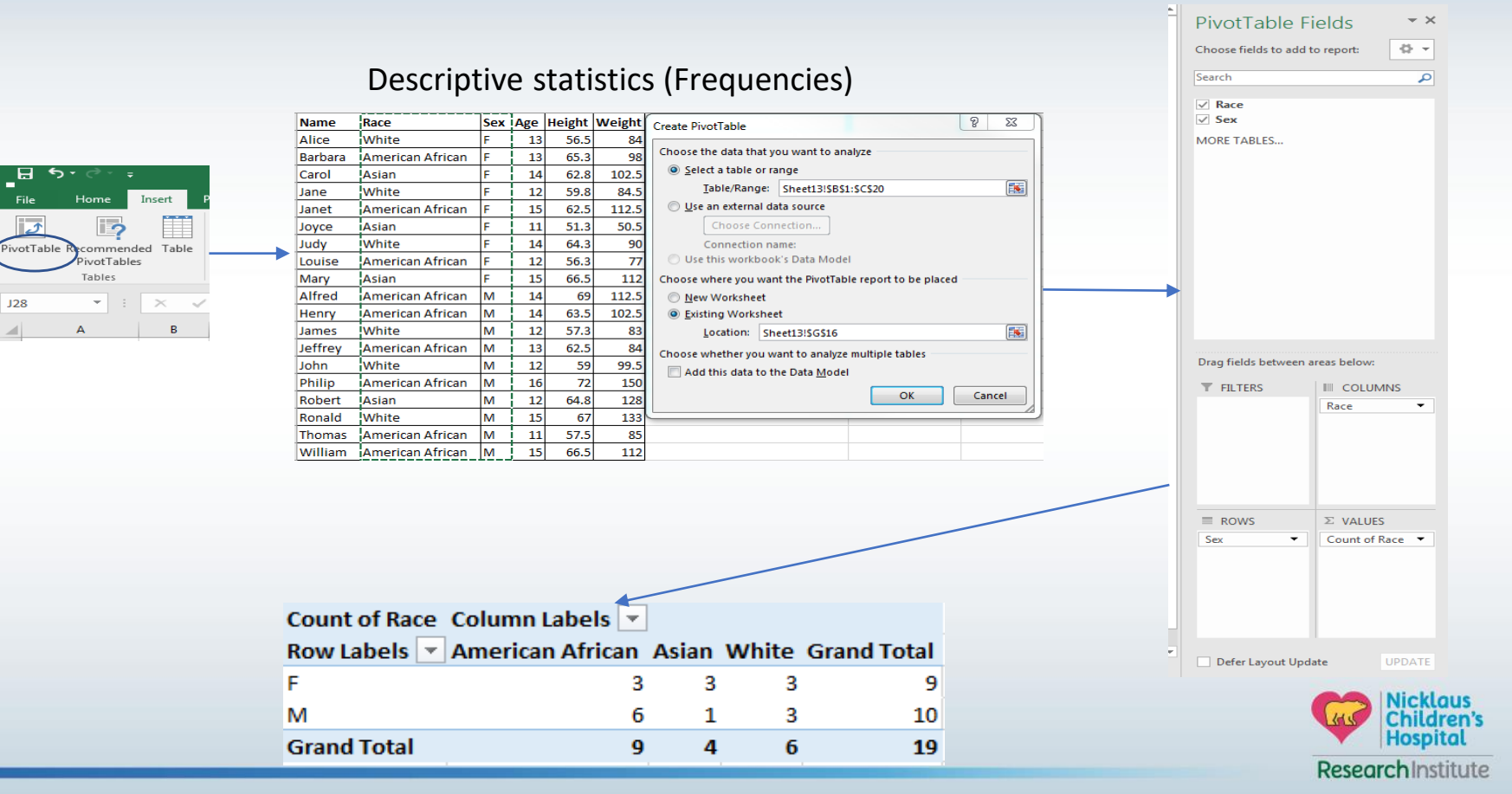

#### **Data Analysis – Basic statistics using Data Analysis ToolPak**

Testing a difference in means between groups

(Null Hypothesis [Ho]: There no difference in the Weight between Males and Females)

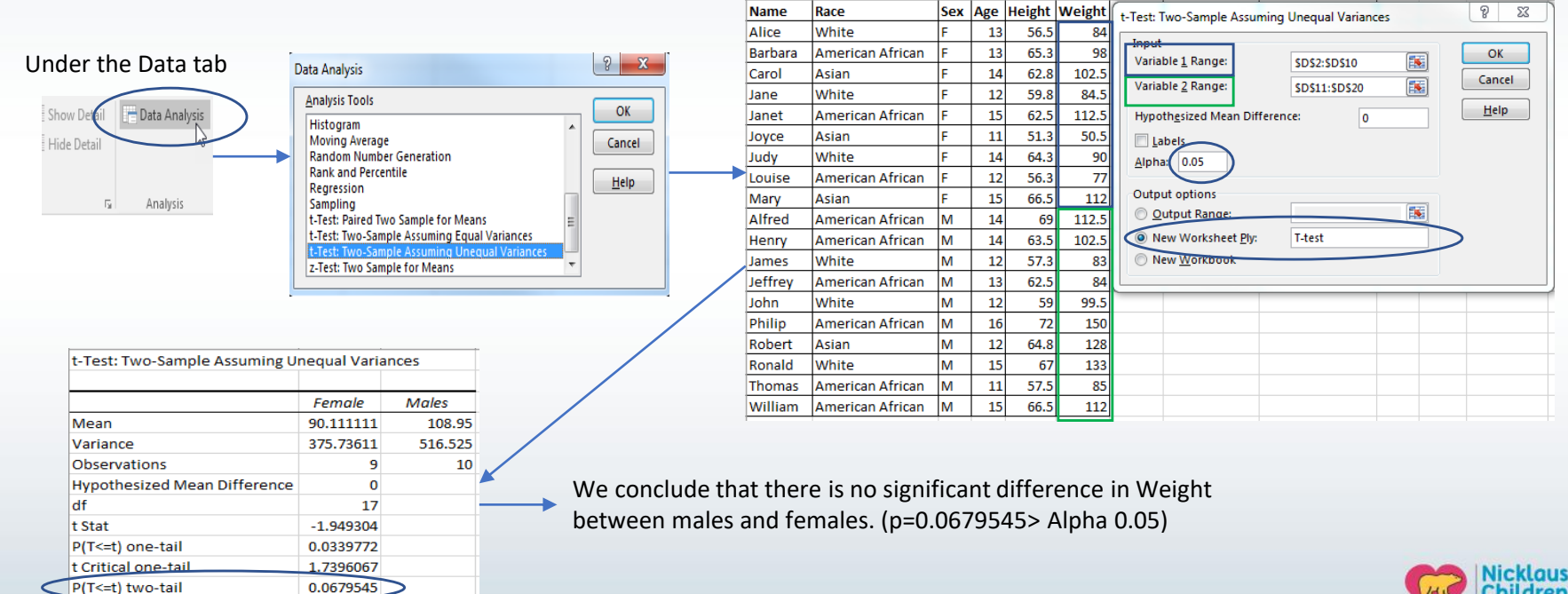

Note: Reject Ho when P is <0.05

2.1098156

t Critical two-tail

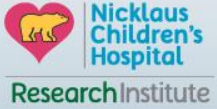

# **Poll Question**

**3. A result is called "statistically significant" whenever:** 

- a. The null hypothesis is true.
- b. The alternative hypothesis is true.
- c. The p-value is less or equal to the significance level.
- d. The p-value is larger than the significance level.

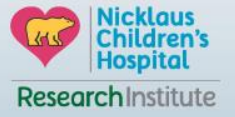

#### **Data Analysis – Basic statistics using Excel**

Calculating Odds Ratio (OR) with confidence interval

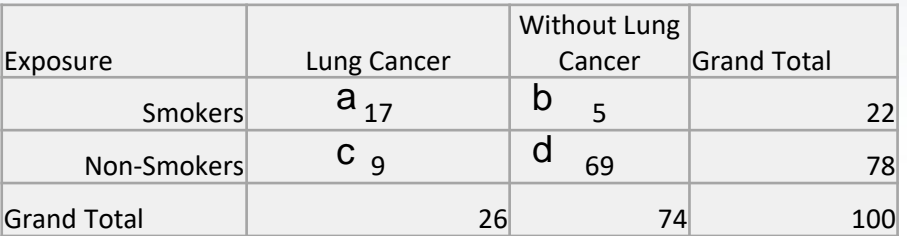

 $OR = (a/c)/(b/d)$  or  $(a*d)/(b*c) = 17*69/5*9 = 1,173/45 = 26.07$ 

 $\text{Upper} = e^{\ln(\text{OR}) + 1.96*\text{sqrt}(1/a + 1/b + 1/c + 1/d)} = \text{EXP}(\text{LN}(26.07) + (1.96*(\text{SQRT}((1/17)+(1/5)+(1/9)+(1/69)))) = 87.87$ 

Lower = e ln(OR) - 1.96\*sqrt(1/a + 1/b + 1/c + 1/d) = EXP(LN(26.07)-(1.96\*(SQRT((1/17)+(1/5)+(1/9)+(1/69))))) = 7.73

You can directly copy paste the formula in excel and **Change numbers to get Upper and Lower Confidence** Interval.

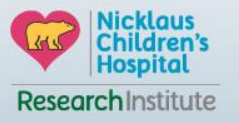

**Interpretation:** Patients who smoked were 26.07 times more likely to have lung cancer than patients who did not smoke.

Note: If confidence interval includes 1 then the result is not statistically significant

### **Poll Question**

**4. A case-control study of 1700 participants looked at the association between Tamoxifen and uterine cancer. The study included 689 cases. There were 139 cases and 58 controls taking Tamoxifen. Calculate the odds ratio of the above study**

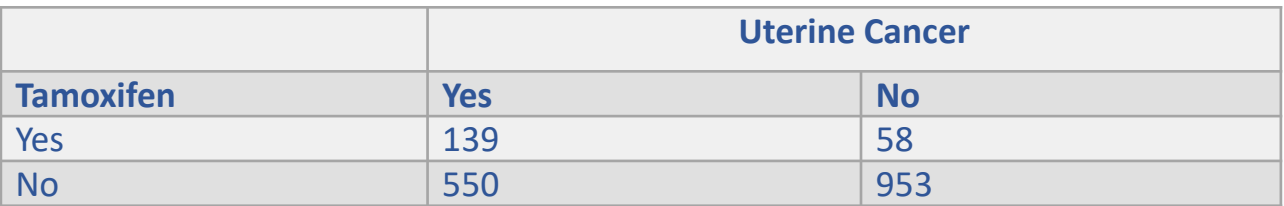

a. 3.20

b. 4.15

c. 4.20

d. 4.00

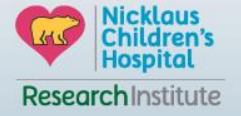

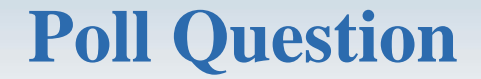

**5. Odds Ratio of Tamoxifen and risk of developing uterine cancer is 4.15. Choose the correct interpretation:**

a. Tamoxifen has higher risk of developing uterine cancer b. Tamoxifen has lower risk of developing uterine cancer

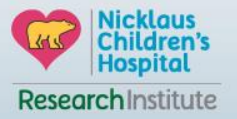

### **Effect Size**

- Measures the strength of the relationship between two variables on a numeric scale.
- Statistic effect size helps us in determining if the difference is real.
- In hypothesis testing, effect size, power, sample size, and critical significance level are related to each other.

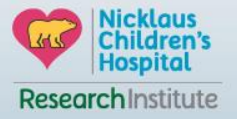

#### **Effect size calculation**

**Cohen'd:**

$$
d = M_1 - M_2 / s_{pooled}
$$

**M1** = mean of group 1 **M2** = mean of group 2 **Spooled** = pooled standard deviations for the two groups

Effect size of 0.2 is a small effect, 0.5 is a medium effect, and 0.8 is a large effect.

**Pooled standard deviation equation:**

**√[(s<sup>1</sup> <sup>2</sup>+ s<sup>2</sup> 2 ) / 2**

Where  $S_1$  and  $S_2$  are the standard deviation of group 1 and 2, respectively.

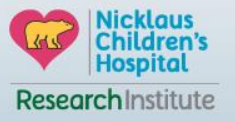

#### **Effect size calculation**

**Phi (φ): 2 x 2 Contingency table**

*Phi = √(X2 / n)*

X2 is the Chi-Square test statistic n = total number of observations

#### **How to Interpret**

A value of  $\phi$  = 0.1 is considered to be a small effect, 0.3 a medium effect, and 0.5 a large effect.

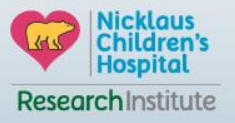

#### **Other Statistical Assistance**

- If your study requires more complicated statistical approach please contact the RAD team for additional support.
- If the above is the case, please adhere to the research project deadlines so that we can best provide assistance.

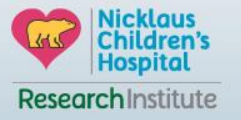

#### **2 years research project deadlines**

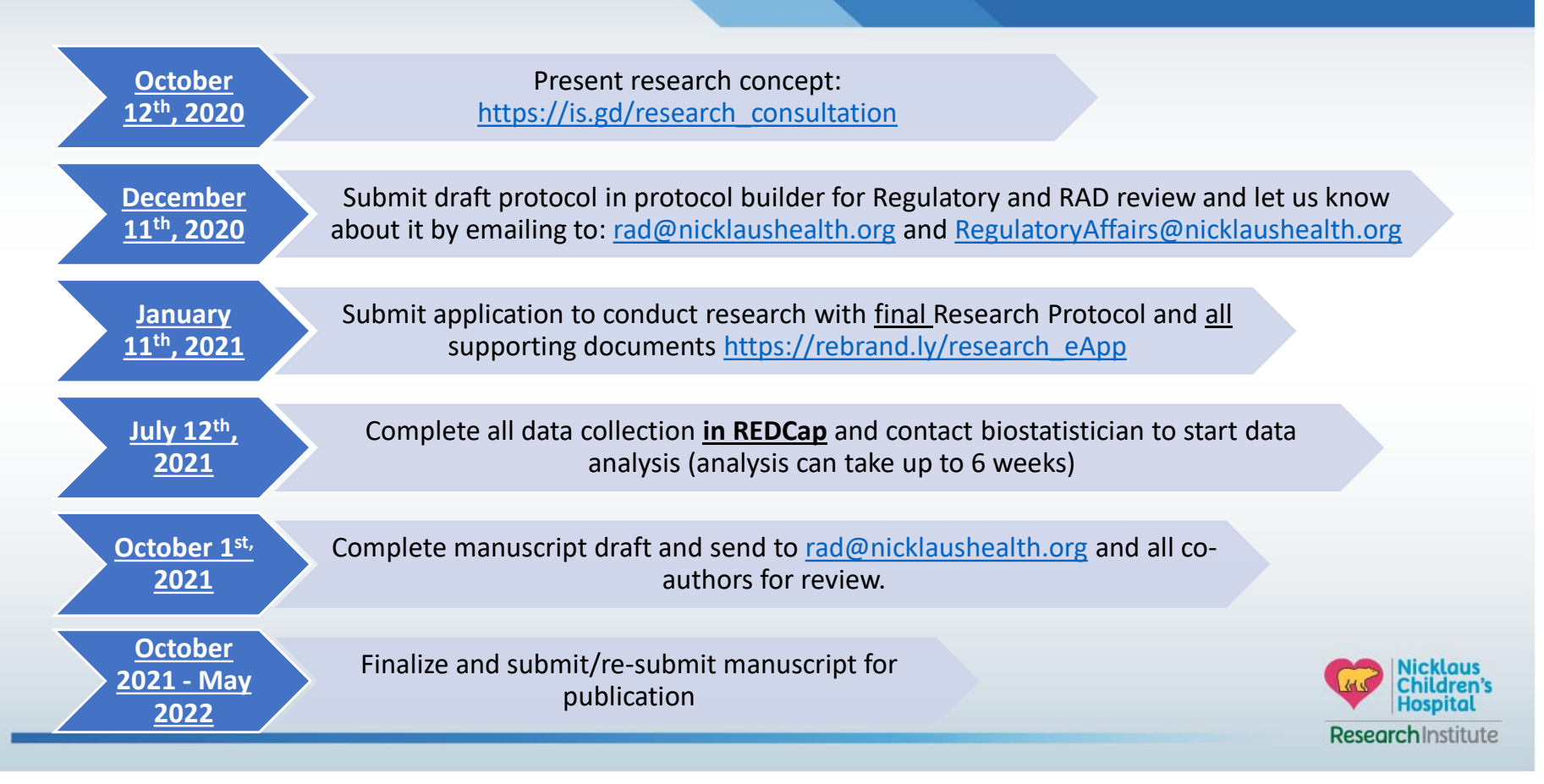

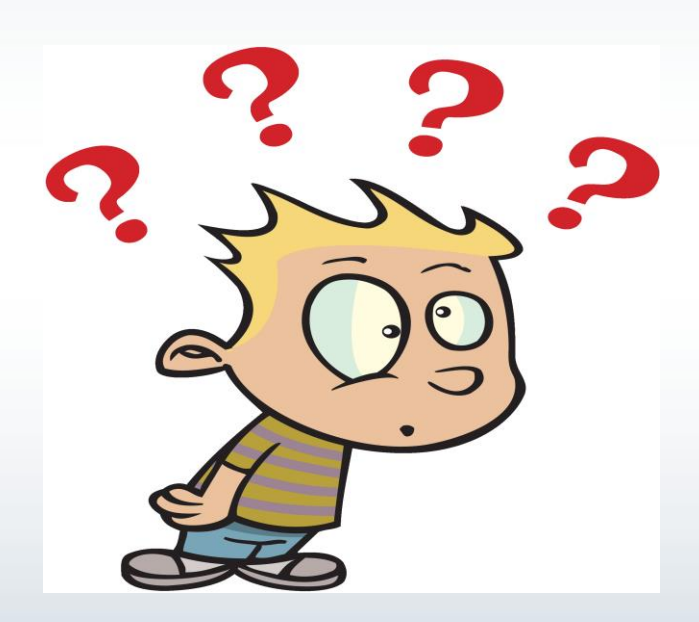

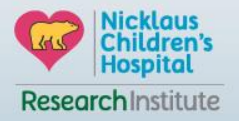